# **Visit Summary Workflow**

# **Visit Summary Overview**

The **Visit Summary** is populated with information that is documented within the components on the Outpatient Workflow page during the patent's visit. Any orders that are placed, POC test results, and any medications or immunizations given during the visit will also pull in. The Visit Summary should be offered to the patient at end of the each visit.

# The Visit Summary Includes:

| Sections                                        | Information that Displays                                                                                     |
|-------------------------------------------------|----------------------------------------------------------------------------------------------------|
| Patient Instructions                            | Free text instructions entered by the Provider/Staff via the multi-contributor component on the Workflow Page |
| Home Medications                                | Medications, dosage, and pharmacy information                                                                 |
| Reason for Visit                                | Chief Complaint for current visit                                                                             |
| <ul> <li>Vitals &amp; Measurements</li> </ul>   | Temp, Heart Rate, Resp Rate, BP, HT/WT (from this visit)                                                      |
| Allergies                                       | Current Allergies                                                                                             |
| Diagnosis and Orders                            | This Visit Diagnoses. Orders placed during the visit: lab, radiology, referrals                               |
| <ul> <li>Medications Given<br/>Today</li> </ul> | Any medications given or declined during the visit                                                            |
| Test Results (POC)                              | POC tests/results performed during the visit                                                                  |
| Future Appointments                             | Any future appointments that the patient has scheduled at a McLaren facility                                  |
| Health Maintenance                              | Health Maintenance items that were ordered or addressed during the visit                                      |
| Immunizations                                   | Immunizations that were given or declined during the visit                                                    |

These statements will also display at the bottom of the Visit Summary:

- Patient/Caregiver/Family demonstrates understanding of instructions given
- If 14 days have passed since your test and you have not received results, please contact the office.
  - <u>Note</u>: The Visit Summary is automatically sent to the patient's portal account at midnight. Users can
    check the Banner Bar to see if the patient is enrolled in the HealtheLife portal or ask the patient if they
    have portal access prior to printing the Visit Summary. If so, instruct the patient to check their portal
    account in lieu of printing the summary.

To create and print the visit summary, please follow the instructions below.

# Create and Print the Visit Summary in PowerChart

 Access the Visit Summary Link in one of two ways:

#### **Providers and Clinical Staff:**

 a. From the Outpatient Workflow page, scroll down to the Create Note Section of the Navigation Pane and select the Visit Summary link.

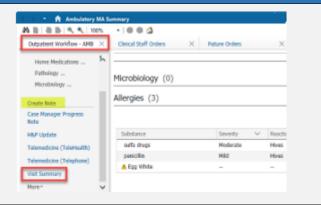

#### Front Office Staff:

- b. From the **Visit Summary** page in the **Create Note** section of the **Navigation Pane**, select the **Visit Summary** link.
  - <u>Note</u>: Select the + icon to add the Visit Summary page if needed.
  - <u>Note</u>: Clicking this link will create a new document each time. To avoid duplicates, do not click the link more than once. See the Reprint the Visit Summary section if additional copies are needed.
- 2) The **Visit Summary** will display and populate with the items that were documented during the visit.

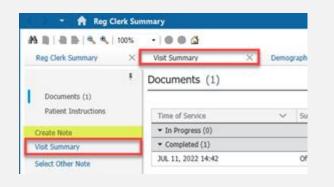

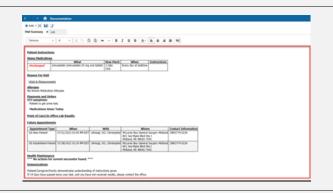

- 3) At the provider's discretion, make any needed edits to the Visit Summary before providing it to the patient.
  - The Visit Summary contains functionality that allows information to be added or removed if deemed appropriate by the provider. Items are usually removed if the provider believes harm may arise from the disclosure of certain information.
- 4) To **add**, **edit**, **remove**, or **refresh** information within the Visit Summary, hover over the section requiring modification. A lightbox will appear around the section and display three icons to the right.
  - a. To **Refresh** the section and pull in any additional updates that have been made to the patient's chart, click the **Refresh** (double arrow) icon.
  - b. To **add** additional free text to the section, click the **Insert Free Text** (left-facing arrow) icon. Users can add additional information by typing, pasting information that has been copied from external sources, auto text, or Dragon Dictation.
  - c. To **remove the section** completely, click the **X** icon.
  - d. To **remove certain data** within a section, hover over the line of text requiring removal, and an **X** will appear.

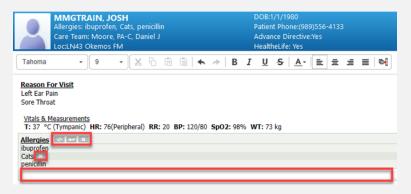

5) When complete, click the **Sign/Submit** button on the bottom right.

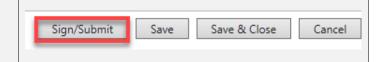

- 6) The Sign/Submit Note window displays.
  - a. Ensure the **Date** is set for the correct date of service.
  - b. Click **Sign & Print** when done.

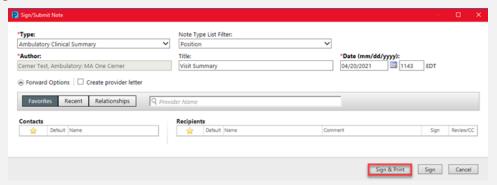

- <u>Note</u>: Clinical and Front Office staff will not have the ability to modify the Visit Summary after it has been
  created and signed. If any documentation needs to be added or removed after signature, the Visit
  Summary will need to be placed In-Error and recreated. Only Providers will have the ability to Modify
  dynamic documentation.
- 7) The Medical Record Request window will display.
  - Select the appropriate printer from the **Device** dropdown.
  - Click **Preview** to preview the docment if desired.
  - c. Click **Send** to print the document and give to the patient before their departure.

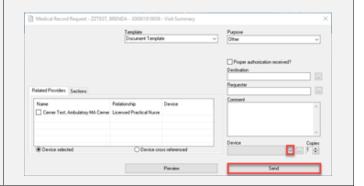

- 8) The Visit Summary will also save to the patient's chart and can be found within the **Documentation** and/or **Notes** tab on the Menu Bar.
- 9) If the patient uses the Cemer Healthelife patient portal, the **Visit Summary** is sent automatically to their MyMcLarenChart portal account after the encounter is discharged (midnight). Patients can access their Visit Summary through their HealtheLife Patient Portal in the Documents section.

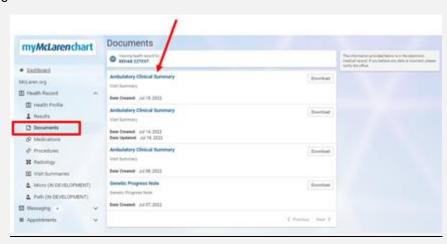

# 1) From the Ambulatory Organizer, find the patient's name and hover over the light indicator.

2) Hover the curser over **Visit Summary**, then select **Start Visit Summary**.

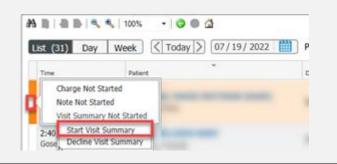

- 3) The Summary page will display.
  - a. Scroll down to the Create Note section of the Navigation Pane and select the Visit Summary link.
- 4) Follow the instructions in the scenario above to add, edit, or remove items and print the summary for the patient.

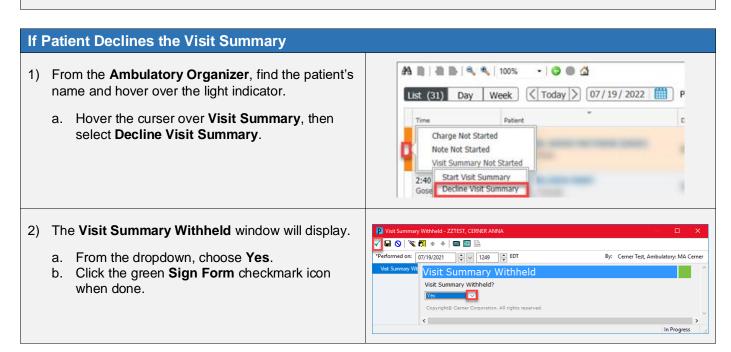

# **Reprint the Visit Summary**

To reprint the Visit Summary, follow the instructions below.

- 1) Select the **Documentation** tab from the Menu Bar.
  - Note: Users can also reprint the Visit Summary from the Notes tab.
- 2) **Select** the Visit Summary from the left pane to display it on the right.
  - a. Right-click on the document and choose Print.
    - Note: Users may also use the Print icon in the upper right-hand comer.

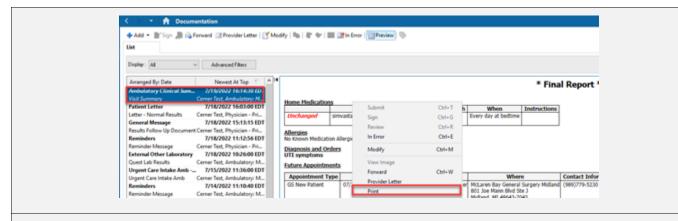

- 3) The Medical Record Request window will display.
  - a. Select the appropriate printer from the **Device** dropdown.
  - b. Click Preview to preview the docment if desired.
  - c. Click Send to reprint the document.

# In-Error the Visit Summary to Generate a New Visit Summary

If additional information has been documented in the patinet's chart after the Visit Summary was created, users will need to In-Error the Visit Summary and create a new one for that information to pull in. To In-Error the Visit Summary, follow the instructions below.

- 1) Select the **Documentation** tab from the Menu Bar and single-click the Visit Summary to in-error.
- 2) **Right-click** anywhere on the document and choose In-Error.

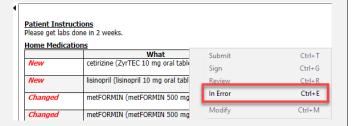

3) Enter a reason for entering the document in error in the **Comments** section, then click **OK**.

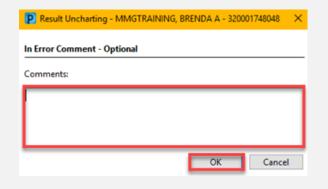

 If the document is viewed in the future, an alert will display notifying the users that this was entered in error.

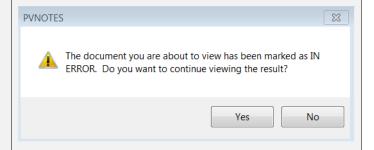